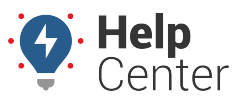

Link: https://help.gpsinsight.com/docs/about-the-new-portal/adding-groups-landmark-users-vehicles/ Last Updated: December 13th, 2022

You can add a group (landmark and vehicle), landmark, user, and vehicle directly from the [Map page](https://help.gpsinsight.com/docs/about-the-map-page/).

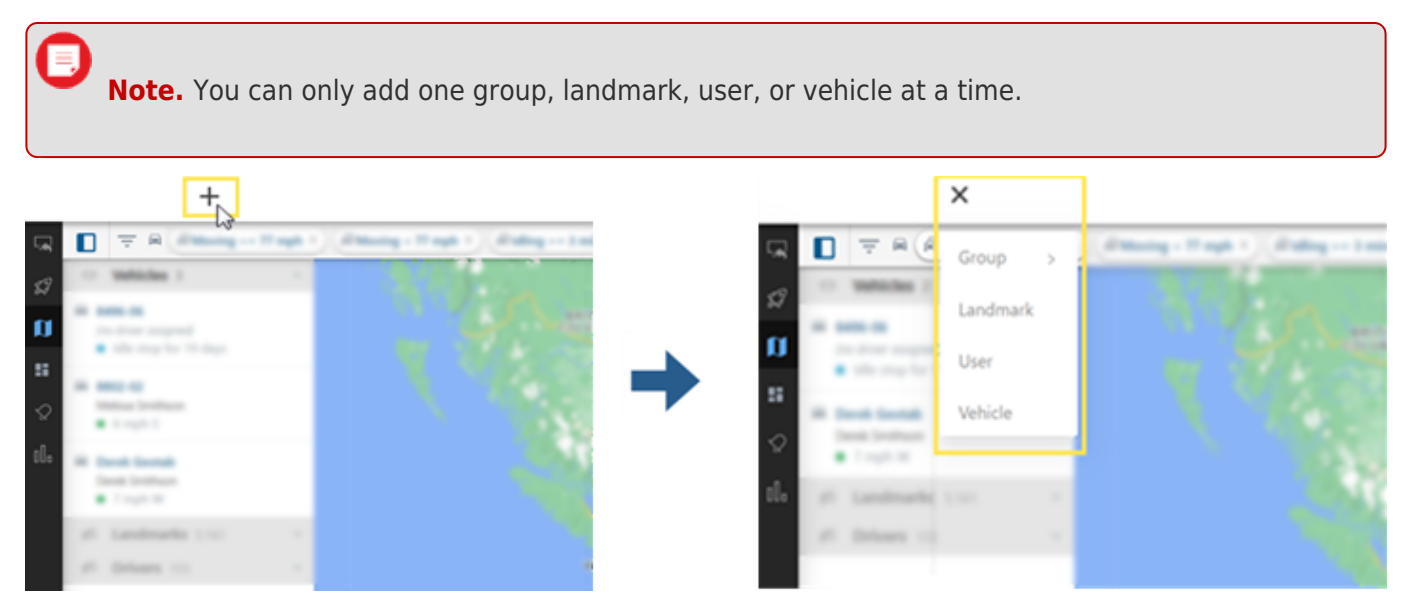

### **Adding a Group**

**How to add a group:**

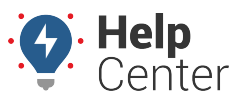

Link: https://help.gpsinsight.com/docs/about-the-new-portal/adding-groups-landmark-users-vehicles/ Last Updated: December 13th, 2022

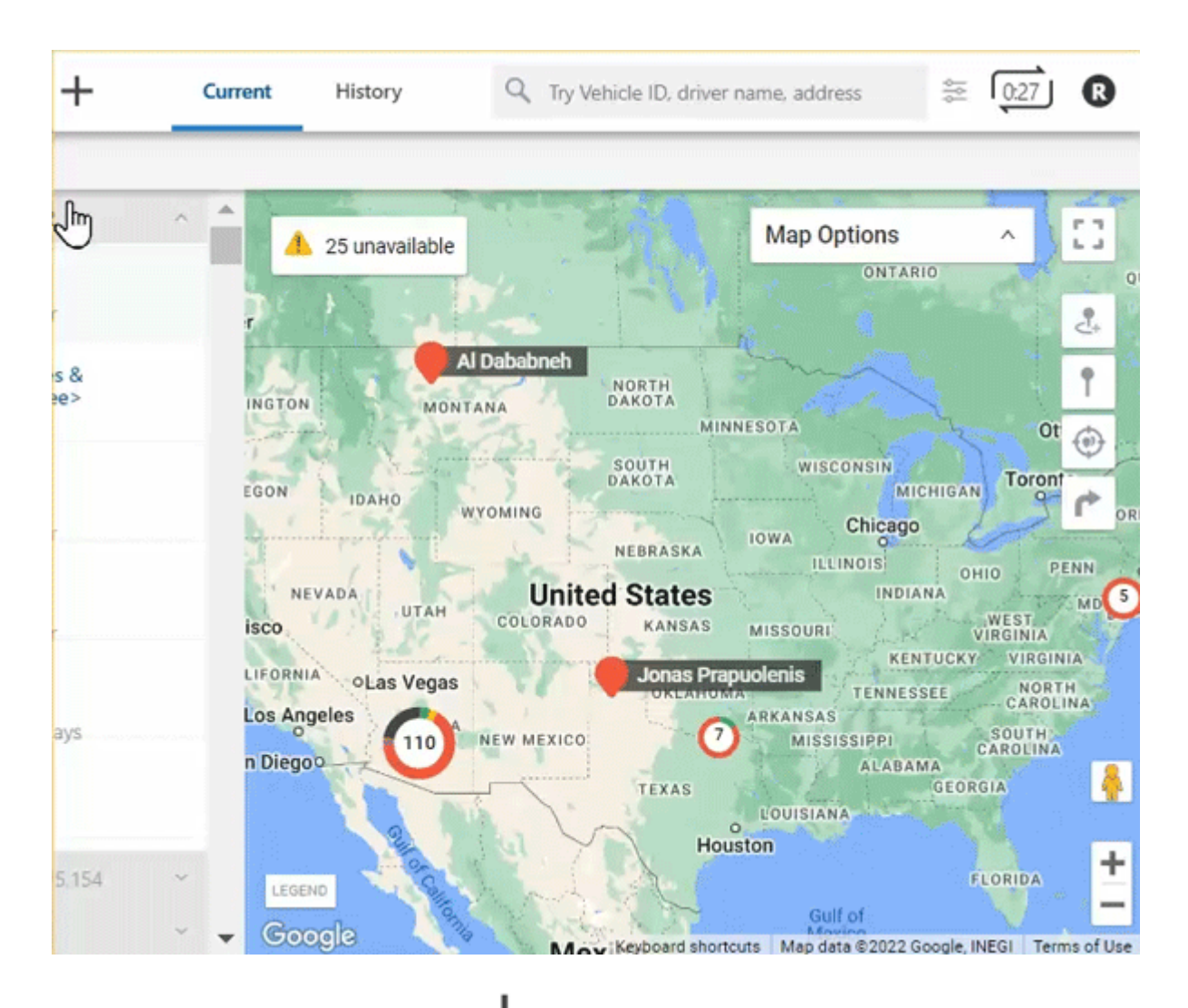

1. From the Map, click the  $+$  icon (

A drop-down window appears.

2. Hover your mouse over or click **Group**, then click **Landmark Group** or **Vehicle Group**.

Depending on your selection, the New Landmark Group or New Vehicle Group card appears.

- 3. Enter a name for the new group under "Group Name."
- 4. Use the Search field to search for landmarks or vehicles to select or select landmarks or vehicles by scrolling through the list.
- 5. Click **Save**.

A pop-up message appears confirming that the new group was saved successfully.

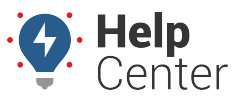

Link: https://help.gpsinsight.com/docs/about-the-new-portal/adding-groups-landmark-users-vehicles/ Last Updated: December 13th, 2022

### **Adding a Landmark**

### **How to add a landmark:**

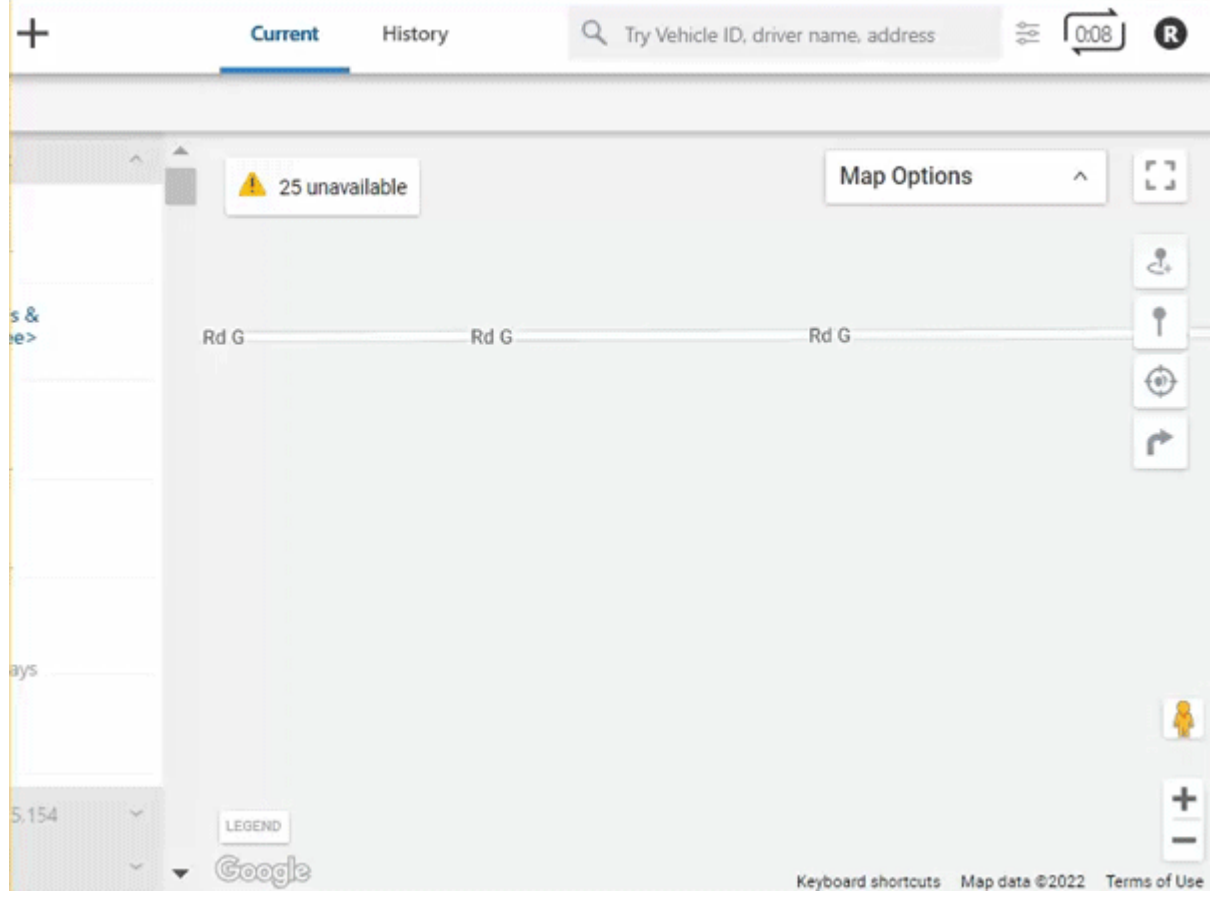

1. From the Map, click the + icon ( $\blacksquare$ ).

A drop-down window appears.

2. Click **Landmark**.

The New Landmark card appears.

3. Select Circle or Polygon as the shape of your landmark.

**Note.** Polygons allow you to define a more precise boundary by tracing an outline around a specific area (up to 256\* vertices). Polygon landmarks are more often used when the exclusion or inclusion of specific perimeters is important, such as when sending alerts when a vehicle enters or exits a specific location.

4. In the Landmark Name text field, enter a name for the landmark.

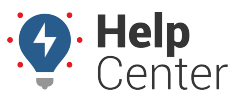

Link: https://help.gpsinsight.com/docs/about-the-new-portal/adding-groups-landmark-users-vehicles/ Last Updated: December 13th, 2022

- 5. Select a color for the landmark.
- 6. Optional: Enter Address Details (Street, City, State, Country, Zip).
- 7. If you have selected Circle as your landmark shape, you will have the option to enter the radius of the circle in feet/meters (If lat/long coordinates are not entered then the default size is 750 feet or 228.5999926848002 meters).
- 8. Optional: Use the drop-down window to select a Landmark Group.
- 9. Click **Create**.

The Landmark is created and the corresponding Landmark Card appears.

### **Adding a User**

#### **How to add a user:**

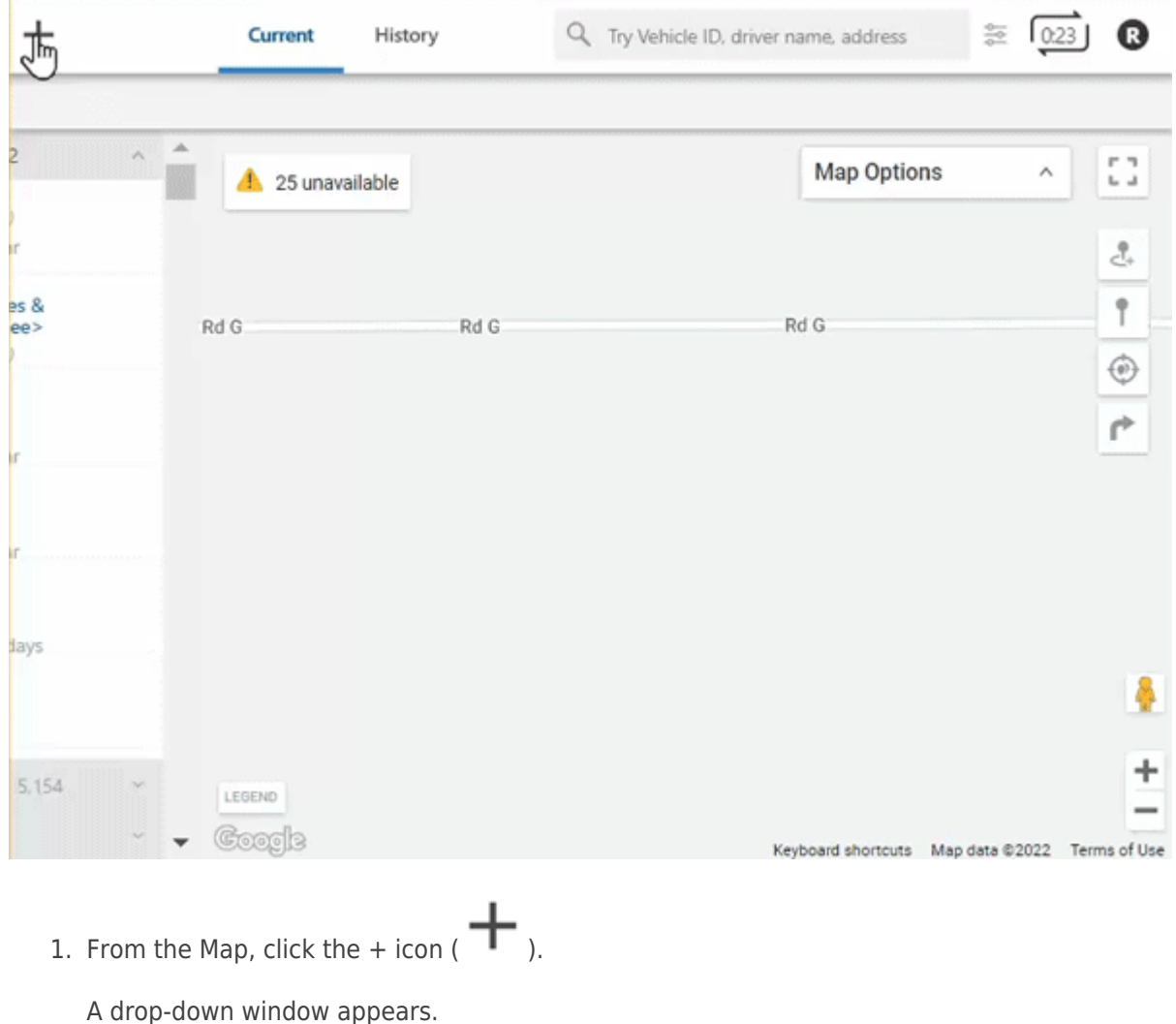

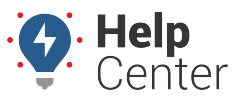

Link: https://help.gpsinsight.com/docs/about-the-new-portal/adding-groups-landmark-users-vehicles/ Last Updated: December 13th, 2022

#### 2. Click **User**.

The New User card appears.

- 3. In the Details section, complete the following fields:
	- Username
	- Email
	- First Name
	- Last Name
	- Phone (Optional)
	- Address (Optional)
	- State (Optional)
	- Zip (Optional)
- 4. Use the drop-down under Country to select a country.
- 5. Use the drop-down under Country to select a timezone.
- 6. In the Vehicle Groups section, use the drop-down to select a vehicle group.
- 7. Click **Create**.

The User is created and the corresponding User Card appears.

### **Adding a Vehicle**

**How to add a vehicle:**

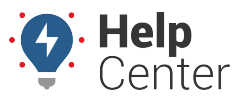

Link: https://help.gpsinsight.com/docs/about-the-new-portal/adding-groups-landmark-users-vehicles/ Last Updated: December 13th, 2022

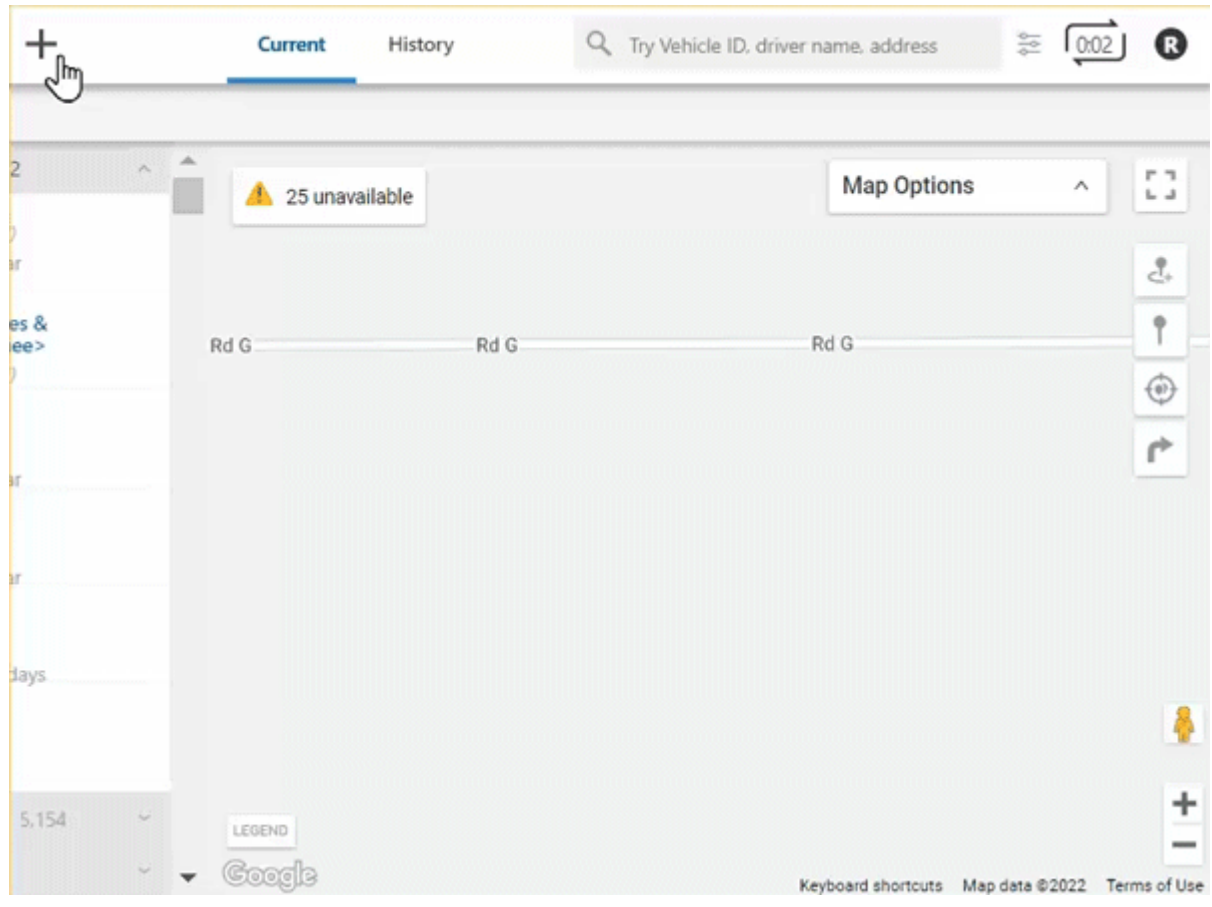

1. From the Map, click the  $+$  icon ( $+$ ).

A drop-down window appears.

2. Click **Vehicle**.

The New Vehicle card appears.

- 3. Under the Details section, complete the following fields:
	- Vehicle Label
	- Device Serial Number
- 4. Under the Vehicle Details section, complete the following fields:
	- VIN
	- Year (Optional)
	- Make (Optional)
	- Model (Optional)

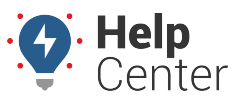

Link: https://help.gpsinsight.com/docs/about-the-new-portal/adding-groups-landmark-users-vehicles/ Last Updated: December 13th, 2022

- Color (Optional)
- 5. Use the drop-down to select a country.
- 6. Use the drop-down to select a license state.
- 7. Enter in the vehicle's license plate.
- 8. Under the Mileage & Engine Hours section, enter in odometer (required) and runtime (optional).
- 9. Under Fuel Info section, use the drop-down to select fuel type and enter in fuel capacity, engine size (L). The Idle GPH will populate automatically once the Fuel Capacity and Engine Size (L) fields are completed.
- 10. Under the Contact Info section, enter in phone, email and select an alert preference (Email or SMS).
- 11. Under the Vehicle Groups section, use the drop-down to select a vehicle group (if applicable).
- 12. Click **Save**.